## Attendance

Moodle Attendance allows you to record and track student attendance.

## **ADDING ATTENDANCE TO A COURSE**

Go to "add an activity" and select the "Attendance" activity.

## Add an activity or resource

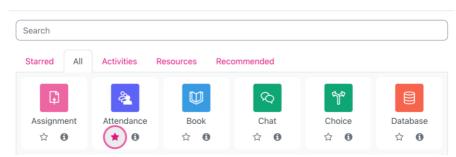

Enter the title of the attendance and adjust any settings from the drop-down menus within the attendance settings. Afterwards, select "Save and Display" to continue setting up the attendance. This will bring you to the main page of the Attendance activity. Next, select "Add Session" to create times and days to record attendance.

×

Expand all

| Moodle 101 / Attendance / Attendance           ATTENDANCE           Attendance           Attendance           Settings         Report | Import Export More ~ |                                |
|----------------------------------------------------------------------------------------------------|----------------------|--------------------------------|
| Add session A May 14 - May 20                                                                                                    | •                    | All All past Months Weeks Days |
| Date Time Type                                                                                                    | Description          | Actions                        |
|                                                                                                    |                      |                                |
| 0                                                                                                    |                      | Choose ¢ OK                    |

Here you can select the day and time for the session.

| Add session |   |                                     |     |
|-------------|---|-------------------------------------|-----|
| Туре        | 0 | All students                        |     |
| Date        |   | 15 ◆     May     ◆     2023 ◆     🏥 |     |
| Time        |   | from: 00 + 00 + to: 00 + 00 +       |     |
| Description |   |                                     | : = |
|             |   |                                     |     |
|             |   |                                     |     |

To make repeated Session use the settings below. Select the day you would like it to repeat on and how often/long you would like it to repeat for. Click on "Add" to add all of the sessions.

| <ul> <li>Multiple ses</li> </ul> | sions                                                    |
|----------------------------------|----------------------------------------------------------|
|                                  | □ Repeat the session above as follows                    |
| Repeat on                        | Sunday Monday Tuesday Wednesday Thursday Friday Saturday |
| Repeat every                     | 1 * week(s)                                              |
| Repeat until                     | [15 ♠] [May ♠] [2023 ♠] ∰                                |

This will add all of your sessions to the main page of the Attendance activity. Here you will be able to record attending by clicking on the "play" button.

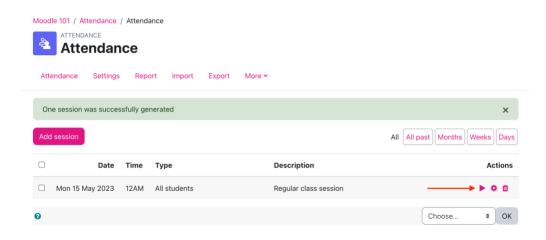

The "play" button will bring up your class list and give you the option to select whether or not they attended. Click on "Save attendance" once you are finished entering the attendance.

|                        |                             | u iist | •  | 50 |   | •       |
|------------------------|-----------------------------|--------|----|----|---|---------|
| First name / Last name |                             | Ρ      | L. | Е  | Α | Remarks |
|                        | Set status for unselected 🗢 | 0      | 0  | 0  | 0 |         |
| Sample Student         |                             | 0      | 0  | 0  | 0 |         |
| NG Nik                 |                             | 0      | 0  | 0  | 0 |         |